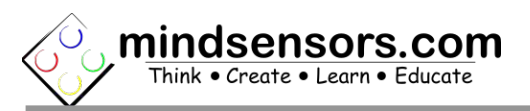

## **What is NXTMMX-v2**

NXTMMX is a multiplexer to control additional NXT (or EV3) Motors from your NXT or EV3.

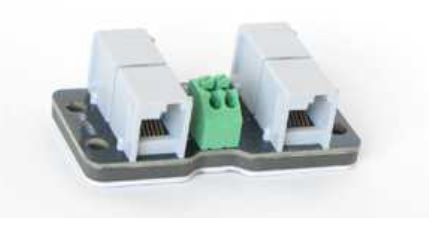

# **Connections and Placement**

NXTMMX can be connected to any of the four sensor ports of NXT or EV3 by using standard cables from NXT set, or FlexiCable from mindsensors.com. Connect your motors to ports specified as M1 and M2. Connect NXT or EV3 to port specified as 'NXT'. Additional Digital Sensors (or another NXTMMX) can be connected to port specified as 'Sensor'.

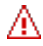

## **NOTE**

Port specified as 'Sensor' on NXTMMX only supports I2C or Digital sensors or multiplexers.

If you intend to daisy chain several NXTMMX's or other digital sensors, please read the relevant section from the Advanced Information Appendix of this doc.

## **Mounting NXTMMX on your contraption**

The holes on the NXTMMX enclosure are designed for tight fit of Technic pins (or axles) with '+' cross section. The holes however are not designed for repeated insertions/removals of these pins.

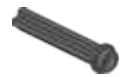

To mount NXTMMX on your contraption we suggest that you use two dark gray 'Technic Axle 3 with Stud' as shown.

Insert axles from the top of the device and secure with a bushing on

the back or mount it on your contraption directly. Alternately, you may use blue 'Technic Axle Pin with Friction', as shown.

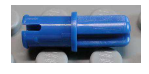

While disassembling contraption, leave the pins on the device.

# **Supplying power to your NXTMMX**

The NXTMMX has Green terminals to connect external battery.

#### **NOTE**

Λ

NXTMMX is rated for external power supply of 10 volts DC max. Ensure to not exceed this value. While connecting external battery, ensure correct polarity.

### **Battery Options:**

**6AA batteries** (rechargeable or nonrechargeable). To hold and mount these batteries, you can purchase a holder with NXT mounts from the following location.

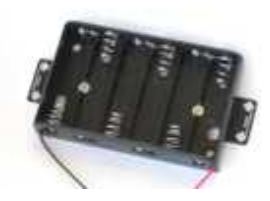

[http://www.mindsensors.com/ev3-and-nxt/57-6aa-battery-holder](http://www.mindsensors.com/ev3-and-nxt/57-6aa-battery-holder-with-ev3-mount)[with-ev3-mount](http://www.mindsensors.com/ev3-and-nxt/57-6aa-battery-holder-with-ev3-mount)

## **RC rechargeable battery**

**-** 7.2Volts or 9.6Volts Ni-CD or Ni-MH RC rechargeable battery. You can buy such battery and it's charger in local toy store.

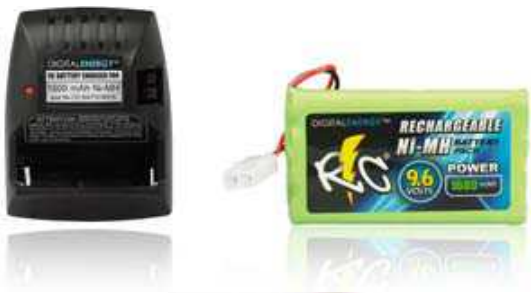

To connect these batteries to NXTMMX, you can purchase a connector cable from the following location:

[http://www.mindsensors.com/rpi/10-rc-battery-pack-connector](http://www.mindsensors.com/rpi/10-rc-battery-pack-connector-cable)[cable](http://www.mindsensors.com/rpi/10-rc-battery-pack-connector-cable)

**Lithium-Polymer Battery** (also known as Li-Po or LiPo batteries) With NXTMMX, use 7.4 Volts battery. Select the capacity based on your load and anticipated duration of use. (For nominal load, we recommend 7.4Volts, 800 mAh battery.)

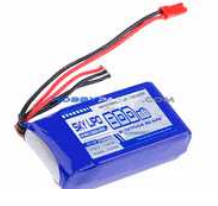

You can purchase these batteries in electronic hobby stores, or online RC toys stores. An example url is here:

To connect these batteries to your NXTMMX, you can purchase connector pins from the following location:

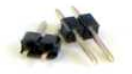

[http://www.mindsensors.com/ev3-and-nxt/120-lipo-battery-adapter](http://www.mindsensors.com/ev3-and-nxt/120-lipo-battery-adapter-pins?search_query=lipo&results=1)[pins?search\\_query=lipo&results=1](http://www.mindsensors.com/ev3-and-nxt/120-lipo-battery-adapter-pins?search_query=lipo&results=1)

# **Feature Highlights**

Table below lists the important features provided by the NXTMMX. To use these features in your specific programming environment, please read your API help file (or NXT-G block help file) or program header file.

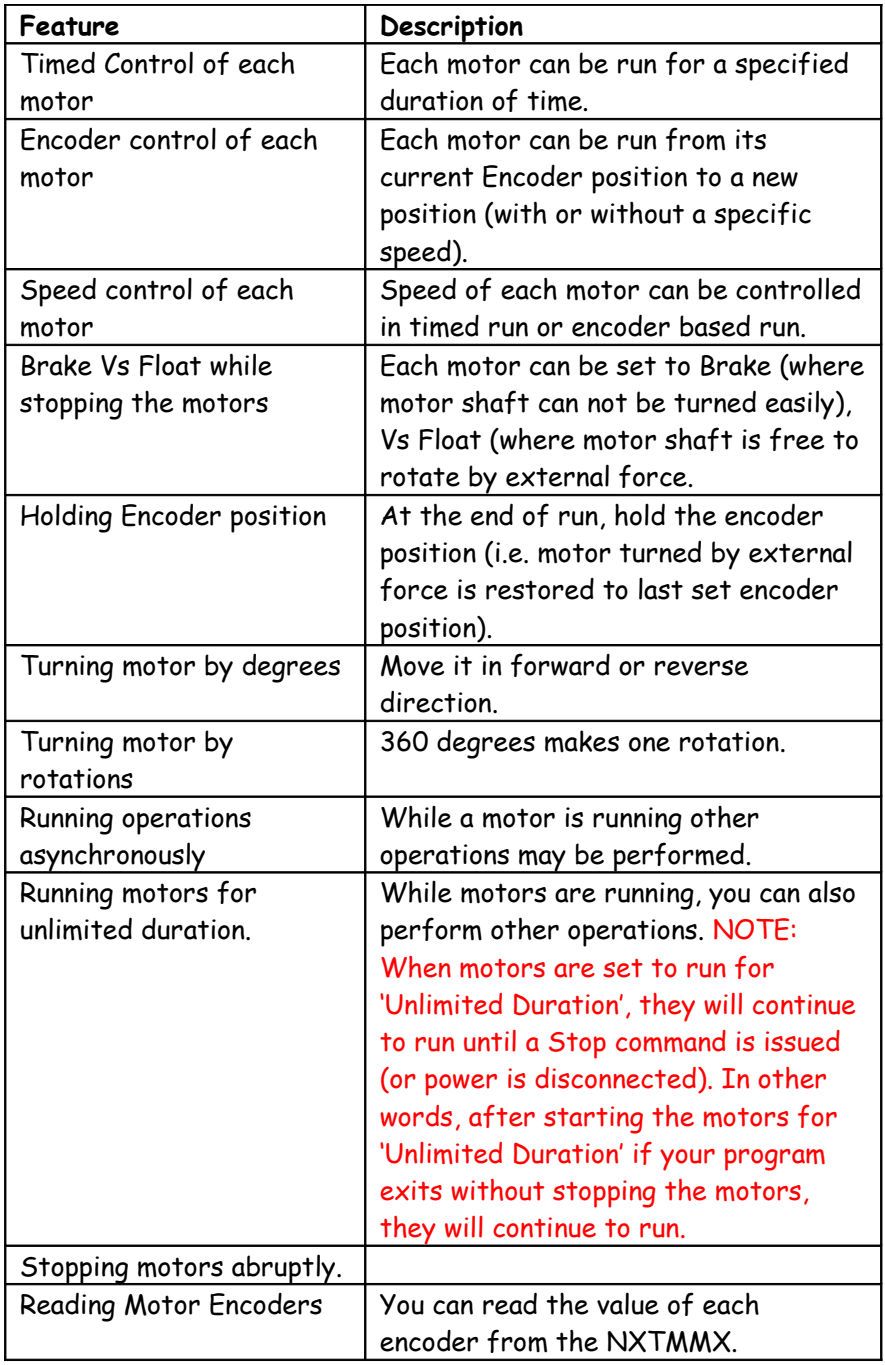

# **Programming Techniques for NXTMMX**

## **EV3 Method:**

To use capabilities of the sensor, please download EV3 blocks available at the following URL: [http://www.mindsensors.com/index.php?](http://www.mindsensors.com/index.php?controller=attachment&id_attachment=156) [controller=attachment&id\\_attachment=156](http://www.mindsensors.com/index.php?controller=attachment&id_attachment=156)

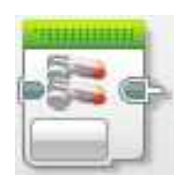

Installation instructions for EV3 block are available at: [http://www.mindsensors.com/content/13-how-to-install-blocks-in](http://www.mindsensors.com/content/13-how-to-install-blocks-in-ev3) $e<sub>V</sub>3$ 

Download EV3 sample program from following URL and modify it to suit your needs.

[http://www.mindsensors.com/index.php?](http://www.mindsensors.com/index.php?controller=attachment&id_attachment=155) [controller=attachment&id\\_attachment=155](http://www.mindsensors.com/index.php?controller=attachment&id_attachment=155)

### **NXT-G Method:**

Please download custom NXT block from following URL and import it into your NXT-G IDE.

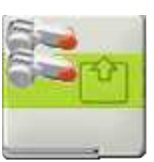

[http://www.mindsensors.com/index.php?](http://www.mindsensors.com/index.php?controller=attachment&id_attachment=96) [controller=attachment&id\\_attachment=96](http://www.mindsensors.com/index.php?controller=attachment&id_attachment=96)

If you need instructions on how to import this block in NXT-G, visit following url: [http://www.mindsensors.com/content/21-nxt-g-blocks-how-to](http://www.mindsensors.com/content/21-nxt-g-blocks-how-to-install-blocks)[install-blocks](http://www.mindsensors.com/content/21-nxt-g-blocks-how-to-install-blocks)

Also download sample NXT-G programs from following URL and modify them to suit your needs: [http://www.mindsensors.com/index.php?](http://www.mindsensors.com/index.php?controller=attachment&id_attachment=106) [controller=attachment&id\\_attachment=106](http://www.mindsensors.com/index.php?controller=attachment&id_attachment=106)

Λ

## **NOTE**

Ensure to use latest LEGO firmware on NXT (1.29 or higher).

## **RobotC Method:**

Download the library file from following URL, and at the top of your RobotC program file, include it with following directive:

#include "NXTMMX-lib.h"

Download library file and sample program from following URL: <http://sourceforge.net/projects/rdpartyrobotcdr/>

Also, ensure to download the help file, **NXTMMX-README-RobotC-api.html,** this file explains various functions available for your program.

## **NXC Method:**

Download the library file from following URL, and at the top of your NXC program file, include it with following directive:

#include "NXTMMX-lib.nxc"

Library file URL: [http://www.mindsensors.com/index.php?](http://www.mindsensors.com/index.php?controller=attachment&id_attachment=68) [controller=attachment&id\\_attachment=68](http://www.mindsensors.com/index.php?controller=attachment&id_attachment=68)

Ensure to download the help file, **NXTMMX-README-nxc-api.html,** this file explains various functions available for your program. You can also download sample program from this location, and modify it to meet your needs.

# **Current Characteristics**

Average current consumption of this device is about 5.0 mA. NXTMMX can deliver upto 1 Amp current per NXT Motor attached. Drawing of excessively large current (such as incorrect motors or stalled motors) will result in internal shutdown until the situation is corrected.

## **I2C Bus address**

**Factory Default Address: 0x06**

## **Changing the I2C Bus Address:**

The I2C bus address of NXTMMX can be changed. To set an address different from default address, send sequence of following commands on the command register:

0xA0, 0xAA, 0xA5, <new I2C address>

**Note:** Send these commands with no break/read operation in between. This new address is effective immediately. Please note down your address carefully for future reference.

#### **Instructions for changing the I2C address can be found at:**

NXT and EV3

[http://www.mindsensors.com/blog/how-to/change-i2c-device](http://www.mindsensors.com/blog/how-to/change-i2c-device-address)[address.](http://www.mindsensors.com/blog/how-to/change-i2c-device-address)

PiStorms

[http://www.mindsensors.com/blog/how-to/change-i2c-device](http://www.mindsensors.com/blog/how-to/change-i2c-device-address-with-pistorms)[address-with-pistorms](http://www.mindsensors.com/blog/how-to/change-i2c-device-address-with-pistorms)

# **APPENDIX A - Advanced Information**

# **I2C Registers:**

The NXTMMX appears as a set of registers as follows:

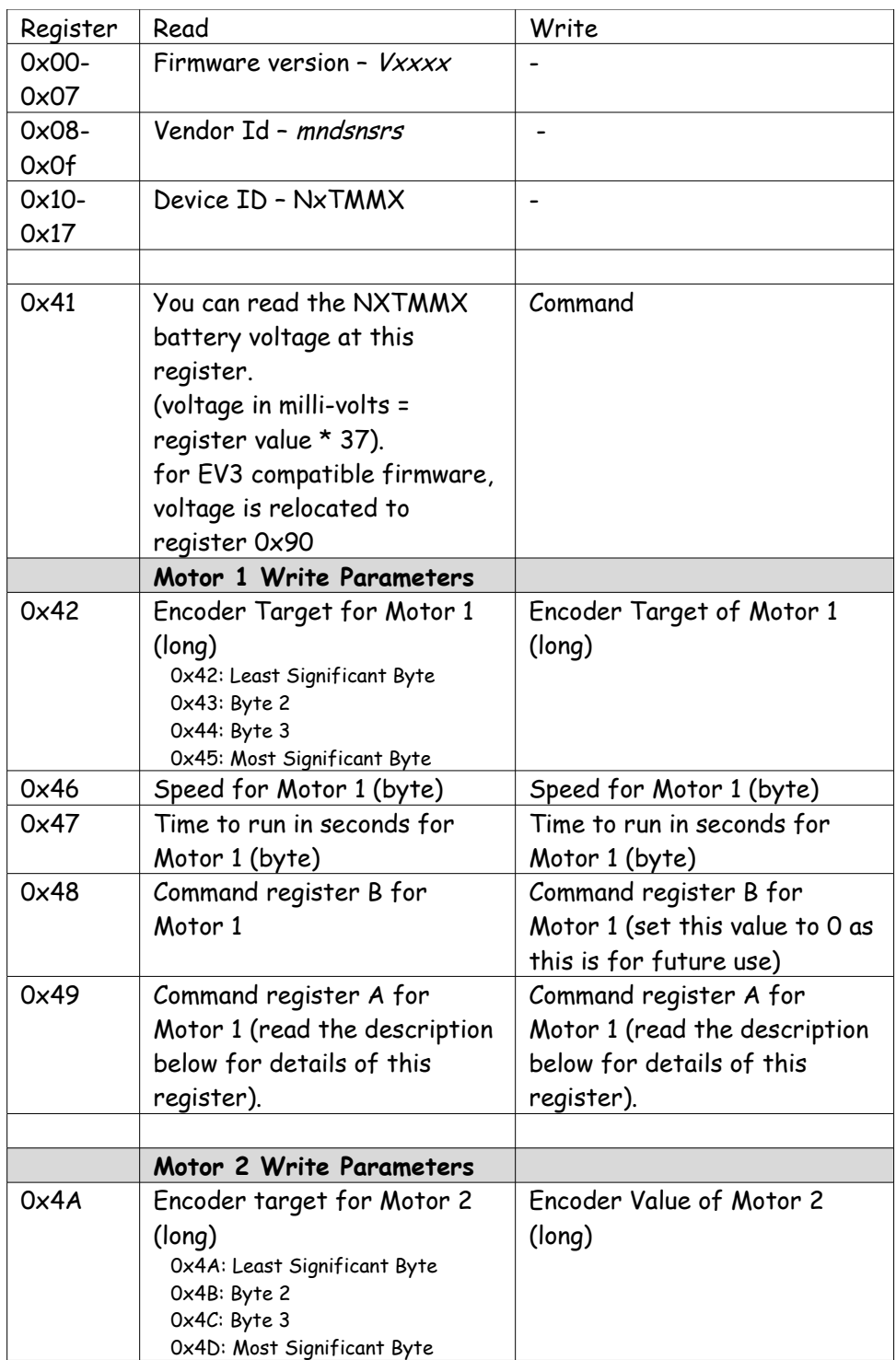

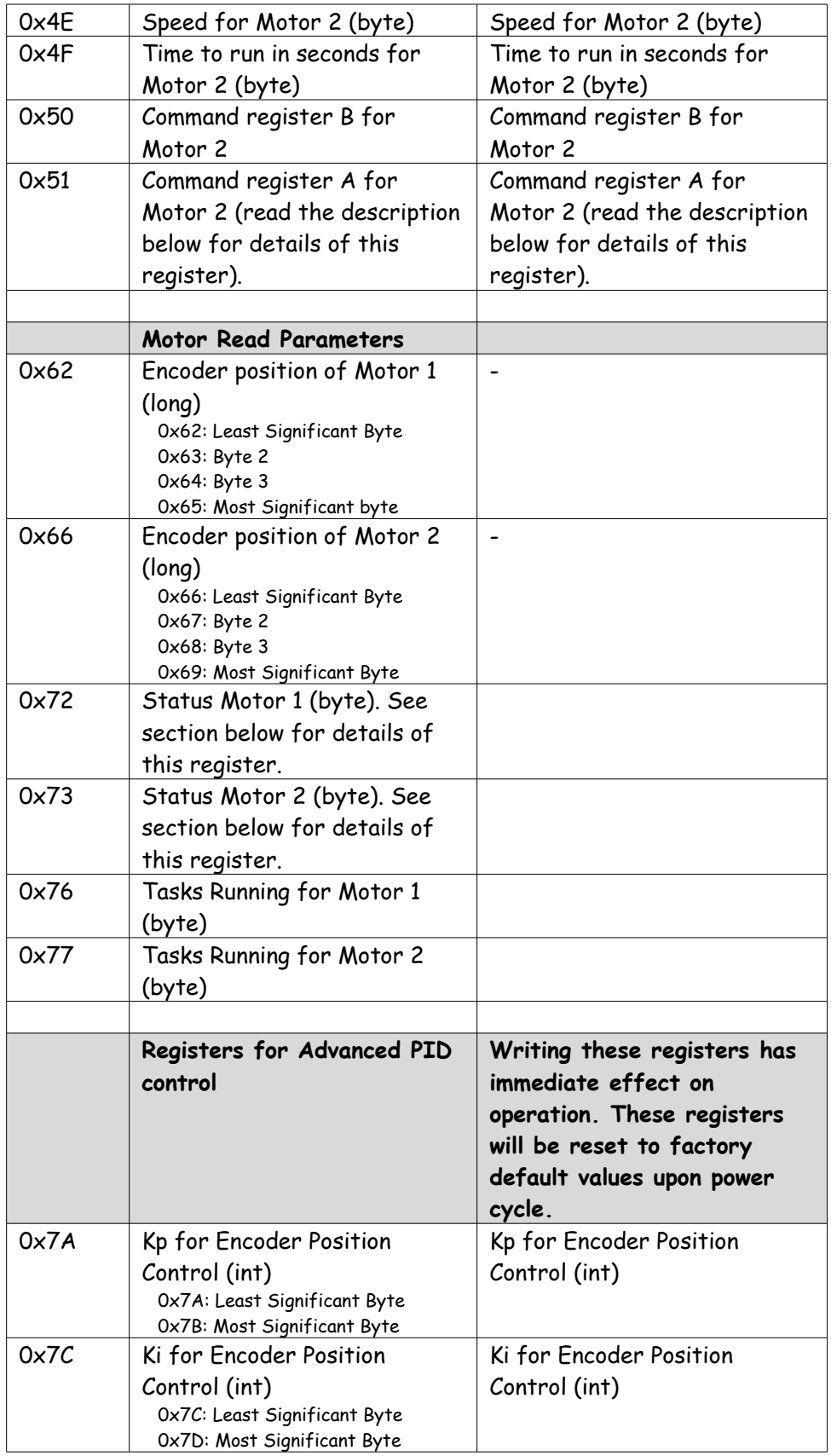

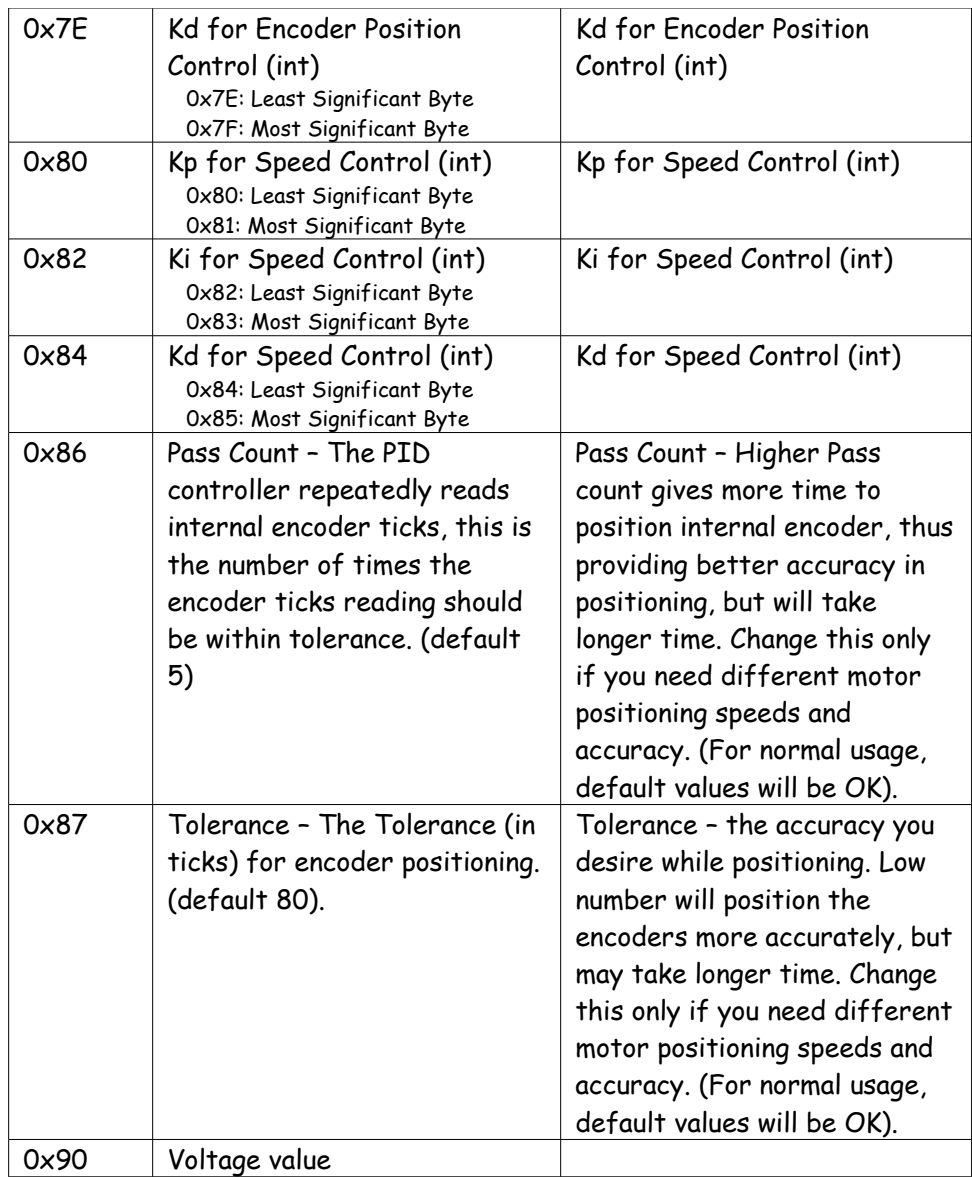

# **Supported I2C Commands:**

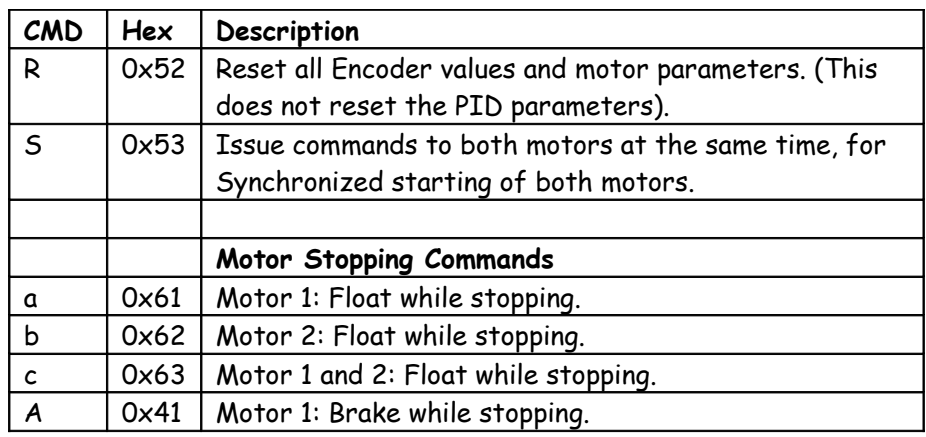

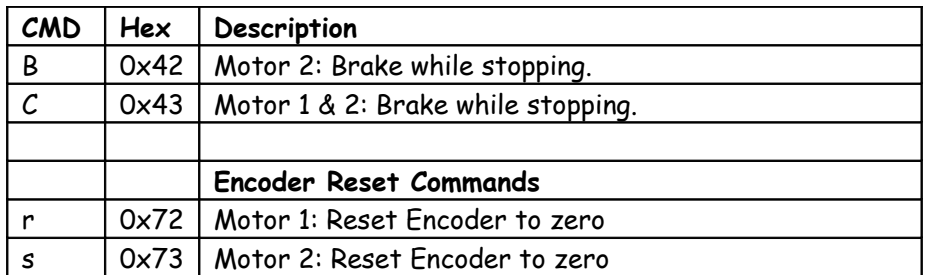

These commands are issued on command register (0x41).

# **Motor Command Register Explained**

Each motor has two command registers (Register A and Register B). In current release Register B is reserved for future use and must be set to zero.

Bits in Register A should be set to 1 to avail functionality as described below.

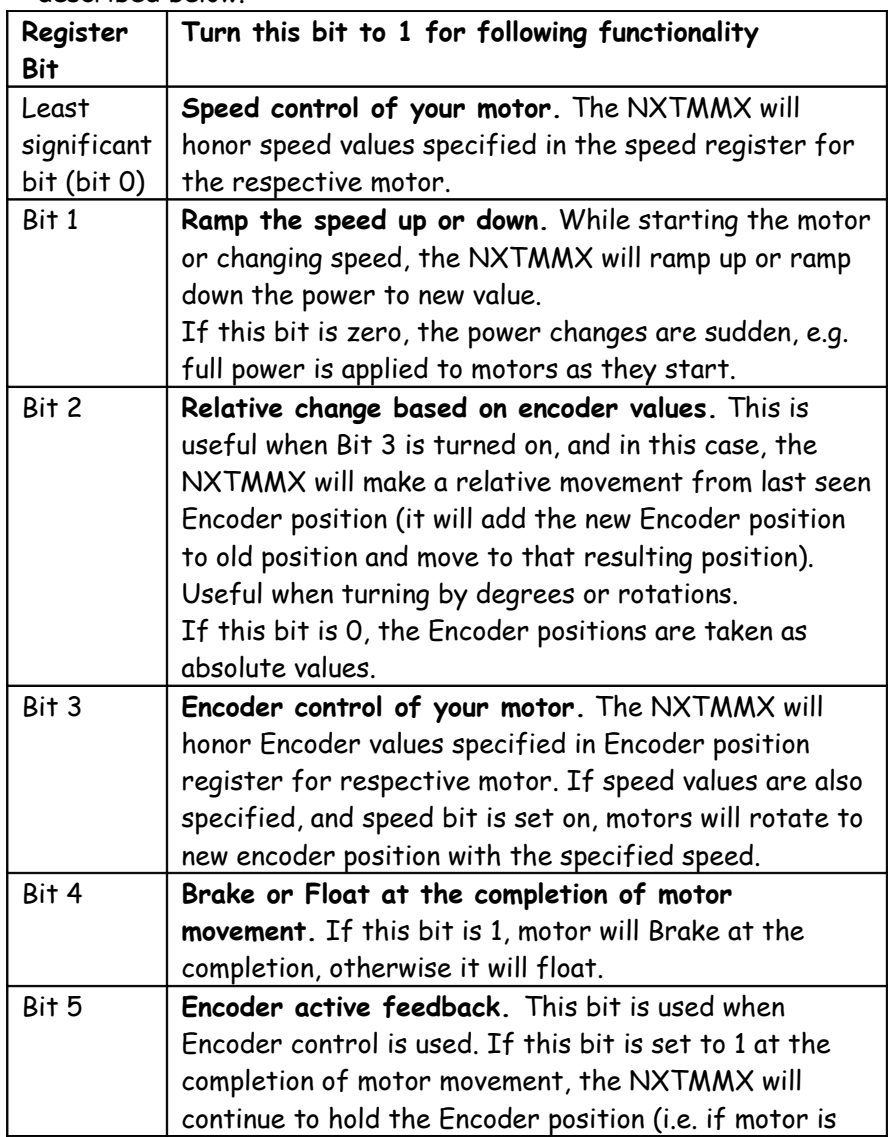

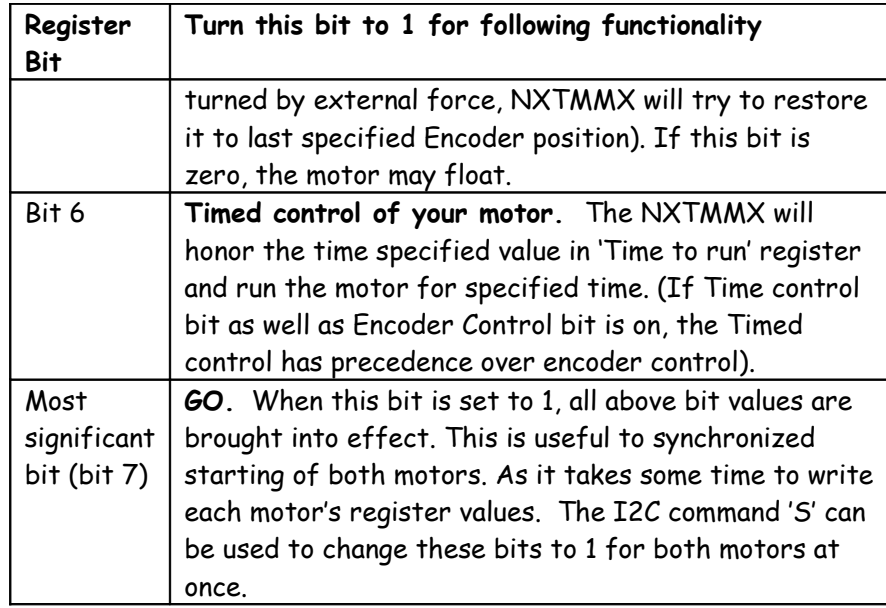

# **Motor Status Register Explained**

Each motor has one status register. Each bit in status register indicates various situations with the motor as explained below.

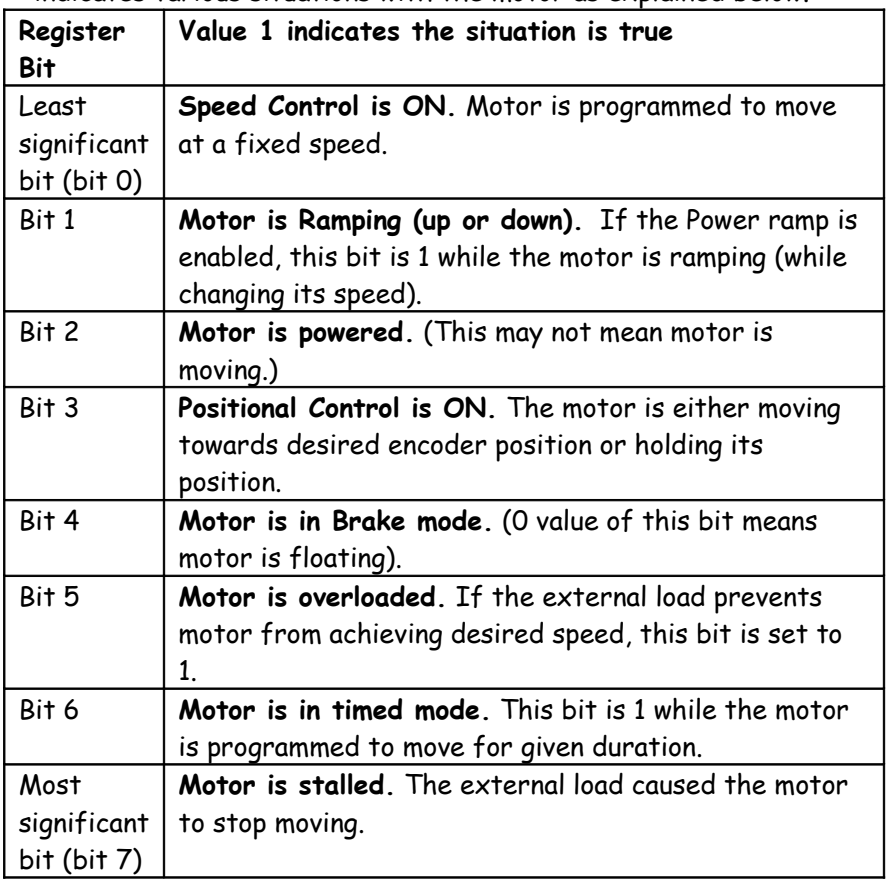

## **Running Motors for Unlimited Duration**

Not specifying Encoder Control or Timed Control bit will result in unlimited running of motor, (the speed control is honored if specified). To stop motors started with 'Unlimited Duration' use respective Stop command from the command set.

#### **NOTE**

A

When motors are set to run for 'Unlimited Duration', they will continue to run until a Stop command is issued (or power is disconnected). In other words, after starting the motors for 'Unlimited Duration' if your program exits without stopping the motors, they will continue to run.

### **How to detect if motor is moving or not moving:**

#### **In General:**

Anytime when the 'Stalled' bit is 1, the motor is not moving.

#### **Running in encoder mode:**

During moving: Position Control bit (bit 3) is 1 'Motor is Powered' bit (bit 2) is 1 Finished moving normally: All bits are zero Stopped due to stall: Position Control bit (bit 3) is 1 'Motor is Powered' bit (bit 2) is 1 Stalled bit (bit 7) is 1

#### **Running in timed mode:**

During moving: Timed Mode bit (bit 6) is 1 'Motor is Powered' bit (bit 2) is 1 Finished moving normally: All bits are zero Stopped due to stall (while time is not over): Timed Mode bit (bit 6) is 1 'Motor is Powered' bit (bit 2) is 1 Stalled bit (bit 7) is 1 Stopped due to stall (after time is over): All bits are zero.

## **Connecting other sensors on daisy chain port of NXTMMX:**

You can connect only I2C digital sensors (or controllers) to the daisy chain port of NXTMMX. In other words, you can not connect Touch sensors (which are Analog) or most of the LEGO EV3 sensors (which are UART).

# **Daisy chaining NXTMMX:**

If you are daisy chaining upto 5 NXTMMX, you should change I2C address of all but one NXTMMX.

For example, change the second NXTMMX to address to 0x08, third to 0x10 and so on. (or something that does not conflict with any other device address that you are attaching on the same port).

See the 'I2C Bus Address' section above for information on changing the I2C address.

Install the program on your NXT, attach the NXTMMX to Port 1 (attach only the NXTMMX for which you need to change the address), and run the program, follow on screen instructions to select new address and update it.

(With a pencil make a note of the new address on the NXTMMX). While using this NXTMMX in your program use the new address (picture below shows where to use the new address in NXT-G program):

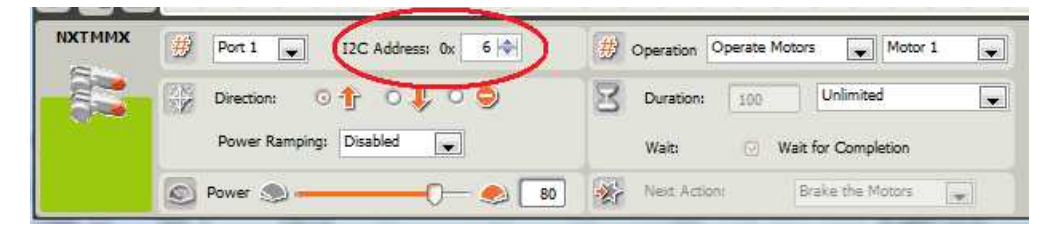

If you are using any other programming environment, the API reference should indicate where to specify the new address.

If you are daisy chaining 5 or more NXTMMX or other digital sensors, you may have to disable Pull up resistors in some of the devices. The Pull up resistors in NXTMMX can be disabled by installing a special firmware.

For special firmware with pull ups disabled, write an e-mail to [support@mindsensors.com.](mailto:support@mindsensors.com)

Follow the firmware upgrade procedure mentioned below. Upon upgrade, the NXTMMX must always be used with a device with Pull up resistor in it. (e.g. Ultrasonic Sensor)

Ж

## **TIP**

Upon upgrade, write on the NXTMMX with a pencil that pull ups in it are disabled.

**Theory behind this:**

The I2C specification specifies that there be only one pull up resistor on the I2C bus. The specs also recommend that the pull up resistor be in the master device, and slave devices should not have pull up.

In case of NXT, the pull ups are in sensors. When you daisy chain multiple sensors on one I2C bus, the pull ups start to add up, and that deteriorates the quality of communication between the NXT and the sensors. On a smaller scale (usually up to 5 devices) this deterioration has no effect on I2C network performance, however when you add more devices, you may encounter data errors.

# **Upgrading NXTMMX firmware:**

The NXTMMX is shipped with latest stable firmware, if you need to change/upgrade the firmware, follow the procedure described at URL below.

[http://www.mindsensors.com/content/62-firmware-upgrader-for](http://www.mindsensors.com/content/62-firmware-upgrader-for-compatible-devices)[compatible-devices](http://www.mindsensors.com/content/62-firmware-upgrader-for-compatible-devices)

If the Firmware Upgrader doesn't detect your NXTMMX, try this: When the firmware Upgrader is looking for device, attach the device, remove it momentarily and attach it again.